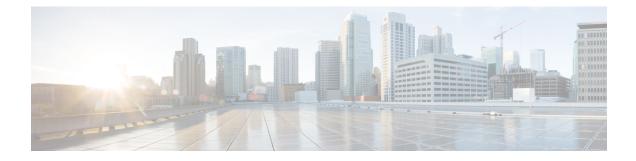

# **Cisco APIC Troubleshooting Operations**

This chapter explains how to perform the basic troubleshooting operations and contains the following sections:

- Shutting Down the Cisco APIC System, on page 1
- Shutting Down a Cisco APIC Using the GUI, on page 1
- Using the APIC Reload Option Using the GUI, on page 2
- Controlling the LED Locator Using the GUI, on page 2

### **Shutting Down the Cisco APIC System**

This procedure shuts down the Cisco Application Policy Infrastructure Controller (APIC) system. After you shut down the system, you will relocate the entire fabric and power it up, then update the time zone and/or NTP servers accordingly.

#### Before you begin

Ensure cluster health is fully fit.

#### Procedure

Step 1On the menu bar, choose System > Controllers.Step 2In the Navigation pane, choose Controllers > apic\_name.Step 3Right-click the Cisco APIC and choose Shutdown.Step 4Relocate the Cisco APIC, then power it up.Step 5Confirm that the cluster has fully converged.Step 6Repeat this procedure for the next Cisco APIC.

### Shutting Down a Cisco APIC Using the GUI

This procedure shuts down a Cisco Application Policy Infrastructure Controller (APIC). This procedure shuts down only one Cisco APIC, not the entire Cisco APIC system itself. Following this procedure causes the controller to shut down immediately. Use caution in performing a shutdown because the only way to bring

the controller back up is to do so from the actual machine. If you need to access the machine, see Controlling the LED Locator Using the GUI, on page 2.

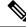

**Note** If possible, move Cisco APICs one at a time. As long as there are at least two Cisco APICs in the cluster online, there is read/write access. If you need to relocate more than one Cisco APIC at a time, this results in one or no remaining controllers online, and the fabric will go into a read-only mode when they are shut down. During this time, there can be no policy changes including endpoint moves (which includes virtual machine movement).

#### Procedure

| Step 1 | On the menu bar, choose <b>System</b> > <b>Controllers</b> .           |
|--------|------------------------------------------------------------------------|
| Step 2 | In the Navigation pane, choose <b>Controllers</b> > <i>apic_name</i> . |
| Step 3 | Right-click the Cisco APIC and choose Shutdown.                        |
| Step 4 | Relocate the Cisco APIC, then power it up.                             |
| Step 5 | Confirm that the cluster has fully converged.                          |

## **Using the APIC Reload Option Using the GUI**

This procedure reloads the Cisco Application Policy Infrastructure Controller (APIC), not the entire Cisco APIC system, using the GUI.

#### Procedure

| Step 1 | On the menu bar, choose <b>System</b> > <b>Controllers</b> .           |
|--------|------------------------------------------------------------------------|
| Step 2 | In the Navigation pane, choose <b>Controllers</b> > <i>apic_name</i> . |
| Step 3 | Right-click the Cisco APIC and choose Reload.                          |

### **Controlling the LED Locator Using the GUI**

This procedure turns on or off the LED locator for the Cisco Application Policy Infrastructure Controller (APIC) using the GUI.

#### Procedure

| Step 1 | On the menu bar, choose <b>System</b> > <b>Controllers</b> .           |
|--------|------------------------------------------------------------------------|
| Step 2 | In the Navigation pane, choose <b>Controllers</b> > <i>apic_name</i> . |

Step 3 Right-click the Cisco APIC and choose Turn On Locator LED or Turn On Locator LED as appropriate.